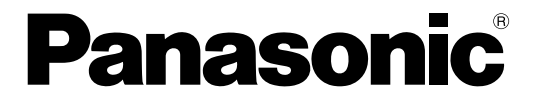

## IP簡単設定ツール 取扱説明書

### ネットワークディスクレコーダー

## DG-ND200 DG-ND300A シリーズ **■ WJ-ND300 シリーズ**

このたびは、パナソニック製品をお買い上げいただき、まことにありがとうございます。 この取扱説明書(PDFファイル)をよくお読みのうえ、正しくお使いください。

<span id="page-1-0"></span>商品概要

本書において、ND300 シリーズ(WJ‐ ND300 シリーズ、DG‐ ND300A シリーズ)をND300、DG-ND200をND200と表わしています。

ND300では、付属のIP 簡単設定ツール(以下、本ソフトウェア)を使って、ND300のネットワーク設定、カメ ラの登録・削除・変更、およびND300に接続されたカメラへのネットワーク設定をパーソナルコンピューター (以下、PC) からネットワークを経由して行うことができます。

また、ND300に接続されたカメラのIP アドレスを自動的に割り振り、設定することができます。

ND300が複数台ある場合、ND300のネットワーク設定は1 台ずつ行う必要があります。

本ソフトウェアは、ND300の「本体ソフトウェアバージョン」が3.00 以上に対応しています。

本ソフトウェアを使って設定できない場合は、ND300のセットアップメニューから設定を行ってください。また、 カメラの設定はカメラの設定ソフトなどを使用して行ってください。

詳しくは、ND300の「取扱説明書 設定編(PDF ファイル)」またはカメラの取扱説明書をお読みください。 ND200では、付属の本ソフトウェアを使って、ND200のネットワーク設定をPCで表示できます。

## システム構成

### ND300について

本ソフトウェアから設定するには、本ソフトウェアをインストールしたPCはND300のクライアントPCポートに 接続し、カメラはND300のカメラポートに接続します。クライアントPCポートに接続されたカメラを検出、設 定することはできません。

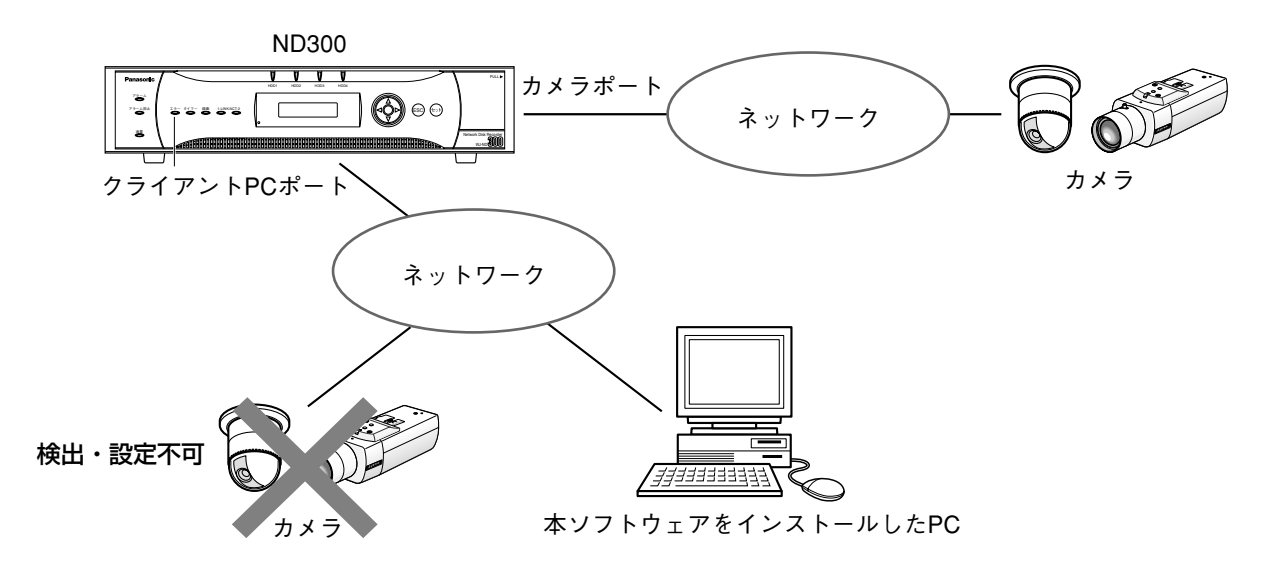

### <span id="page-2-0"></span>ND200について

本ソフトウェアではND200を検出し、ネットワーク設定を表示することができます。ND200のネットワーク設 定、およびND200に接続されたカメラの検出・設定はできません。

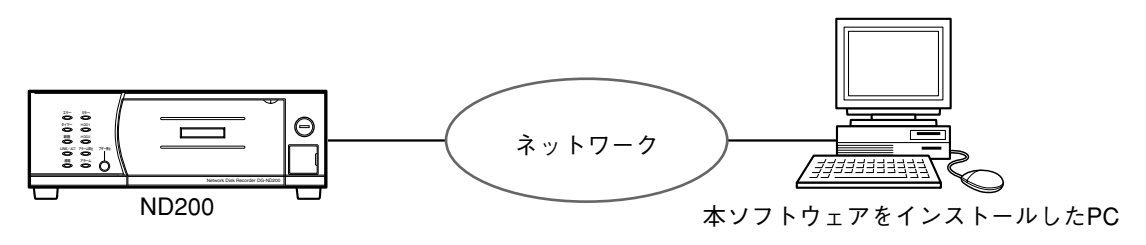

### $\mathit{!!}$ 重要 $\mathit{!!}$

- ●本ソフトウェアは、ルーターを経由した異なるサブネットでは使用できません。
- ●本ソフトウェアは、ネットワーク上のND300/ND200を検出することができますが、ND300/ND200は セキュリティ強化のため、初期値の設定から変更すると、電源投入後の20分間しか検出されないようになっ ています。 ND300の場合、再度検出したいときは、セットアップメニュー [カメラ] - [ネットワークカメラ設定] -[IP簡単設定ツール]の[有効]ボタンをクリックするか、電源を再投入してください。 ND200の場合、再度検出したいときは電源を再投入してください。 その後、20分間は検出可能となります。
- ●セキュリティ強化のため、カメラの機種によっては、初期値の設定から変更すると、電源投入後の20分間し か検出されません。詳しくは、カメラの取扱説明書をお読みください。

## 必要なPCの環境

本ソフトウェアを使用するためには以下の環境を持つPCを推奨します。

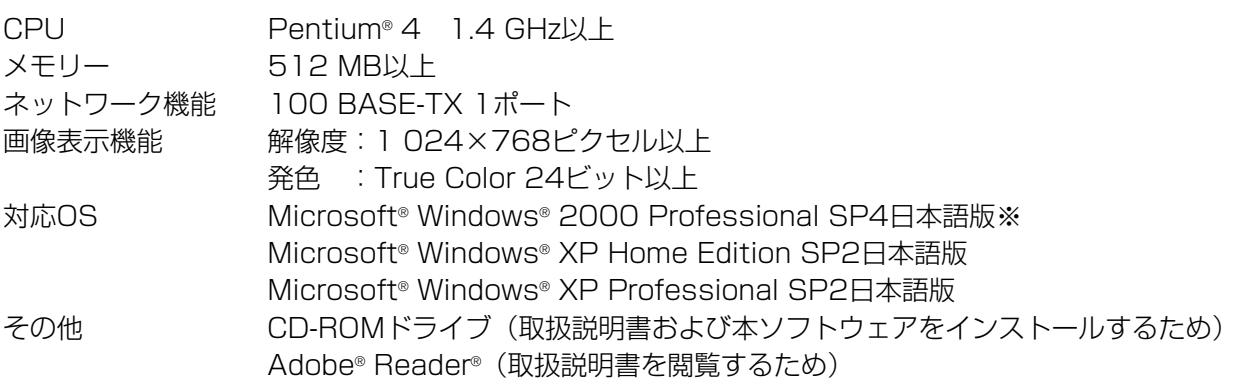

## <span id="page-3-0"></span>商標および登録商標について

- Microsoft®, Windows®、Windows® XPは、米国Microsoft Corporationの米国およびその他の国における 登録商標です。
- ●Intel®、インテル、Pentium® は、米国およびその他の国におけるIntel Corporationまたはその子会社の登録 商標または商標です。
- Adobe®、AdobeロゴおよびAcrobat®は、Adobe Systems Incorporated(アドビシステムズ社)の商標です。
- ●その他、本文中の社名や商品名は、各社の登録商標または商標です。

## 略称について

本書では以下の略称を使用しています。

- ●Microsoft® Windows® 2000 Professional SP4 日本語版をWindows 2000と表記しています。
- Microsoft® Windows® XP Professional SP2 日本語版、Microsoft® Windows® XP Home Edition SP2 日本語版をWindowsXPと表記しています。

## 著作権について

本ソフトウェアに含まれるソフトウェアの譲渡、コピー、逆アセンブル、逆コンパイル、リバースエンジニアリン グ、並びに輸出法令に違反した輸出行為は禁じられています。

## 免責について

弊社はいかなる場合も以下に関して一切の責任を負わないものとします。 q本商品に関連して直接または間接に発生した、偶発的、特殊、または結果的損害・被害 ②お客様の誤使用や不注意による損害または本商品の被害など 3お客様の本製品の逆コンパイル、逆アセンブルが行われた場合 rネットワークディスクレコーダーから検出した設定データなどのパソコンにおける消失、あるいは漏洩などによ るいかなる損害、クレームなど

## 個人情報の保護について

ND300/ND200を使用したシステムで撮影された本人が判別できる情報は、「個人情報の保護に関する法律」で 定められた「個人情報」に該当します。※ 法律に従って、映像情報を適正にお取り扱いください。

※経済産業省の「個人情報の保護に関する法律についての経済産業分野を対象とするガイドライン」における【個 人情報に該当する事例】を参照してください。

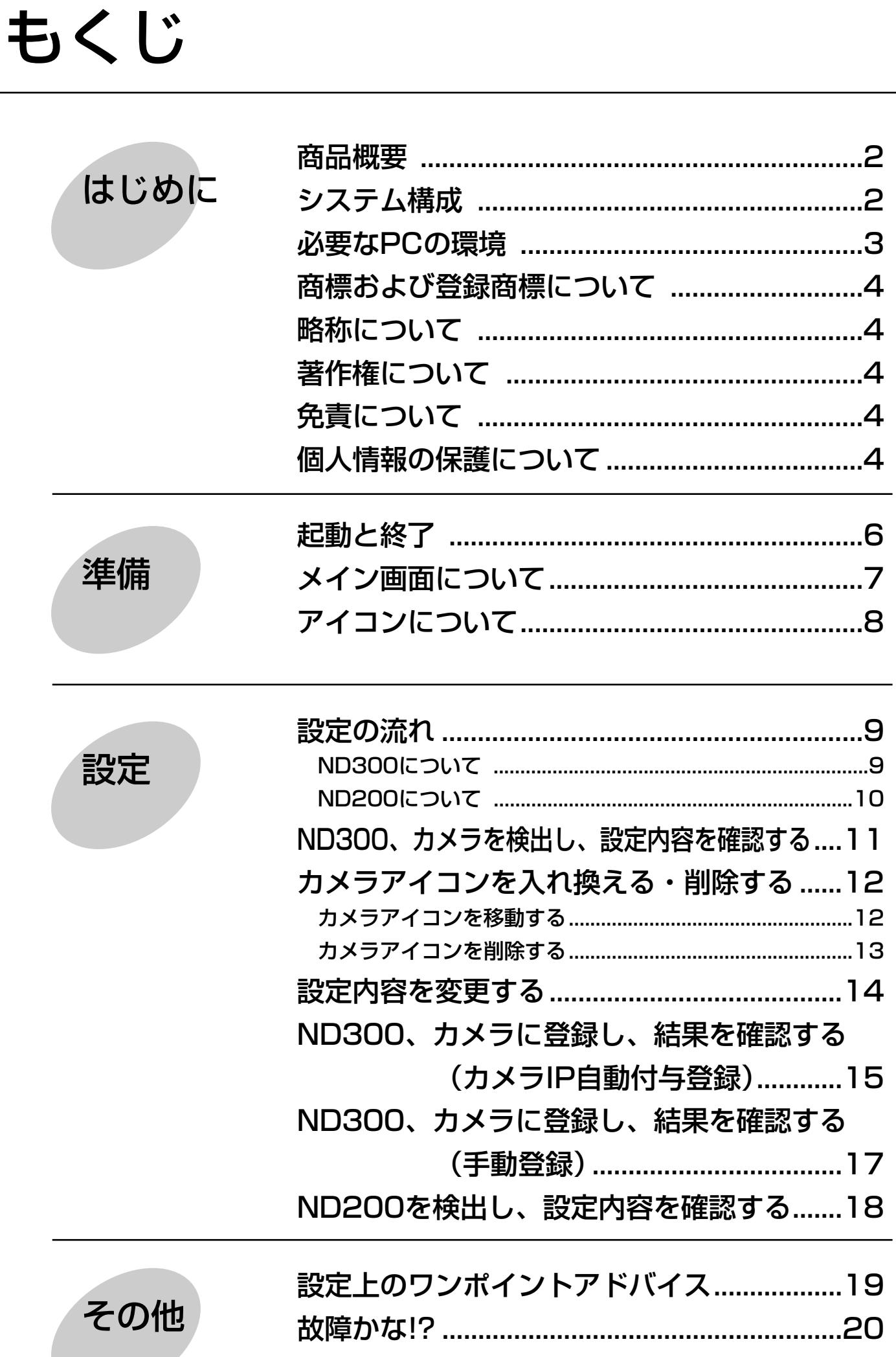

はじめに

<span id="page-5-0"></span>起動と終了

起動:本ソフトウェアを起動するには、IP簡単設定ツール(IPsetup.exe)をダブルクリックして実行します。 起動すると、メイン画面が表示されます。

終了:メイン画面の[終了]ボタンまたは画面右上の[×]ボタンをクリックします。

- ●Windows XP SP2をご使用の場合、IP簡単設定ツールを起動すると、セキュリティの重要な警告画面が表示 されることがあります。この場合は、[ブロックを解除する(U)]ボタンをクリックしてください。
- PCに複数のネットワークアダプターがある場合、本ソフトウェア起動時にネットワークアダプターの選択画 面が表示されますので、使用するネットワークアダプターを選択してください。

# <span id="page-6-0"></span>メイン画面について

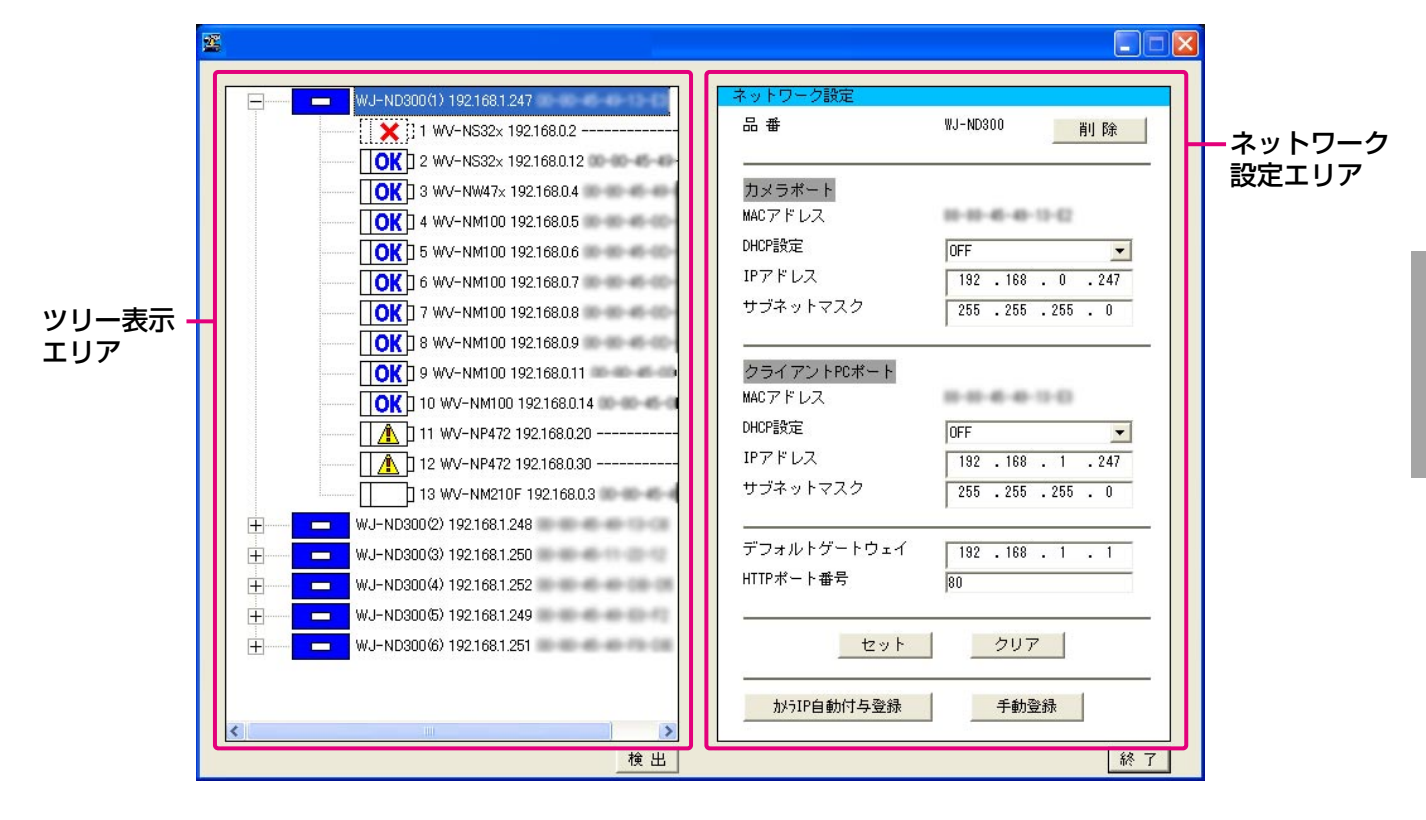

### ツリー表示エリア

検出されたND300、ND200、カメラをアイコンで表 示し、設定されているIPアドレス、MACアドレスを表 示します(検出できなかったカメラのMACアドレスは 表示されません)。アイコンについては次ページをお読 みください。

### ネットワーク設定エリア

ツリー表示エリアで選択したND300、カメラまたは カメラのネットワーク設定内容を表示・変更します。 ND200はネットワーク設定内容の表示のみ行います。 [削除]ボタン:選択しているND300またはカメラの アイコンを削除します。

- 「セット〕ボタン:編集した内容を確定します。
- [クリア]ボタン: [セット]ボタンをクリックする前 であれば、入力する前の状態に戻し ます。
- [カメラIP自動付与登録]ボタン※
	- :ND300には変更した内容で登録さ れ、ND300に接続されたカメラに は自動でIPアドレスを付与します。
- [手動登録]ボタン※
	- :ND300やND300に接続されたカ メラへ変更した内容で登録します。
- ※[カメラIP自動付与登録]ボタン、[手動登録]ボタンは、 ツリー表示エリアでND300を選択した場合のみ表示され ます。

### [検出]ボタン

ND300、ND200やND300に接続されているカメ ラの検索を行います。また、検索結果をツリー表示エ リアに表示します。

### [終了] ボタン

本ソフトウェアを終了します。

- 「RP-」で始まるカメラ品番は「DG-」と表示さ れます。
- ●ネットワークディスクレコーダーが「DG -ND300A 」の場合、「DG‐ ND300A 」、 「DG‐ ND200 」の場合、「DG‐ ND200 」と 表示されます。
- ●ND200検出時、ND200に接続されているカメ ラは表示されません。
- ●ND200はネットワーク設定内容の表示のみを行 います。以下のボタンは表示されません。 「削除]「セット]「クリア]「カメラIP自動付与登 録]「手動登録]

# <span id="page-7-0"></span>アイコンについて

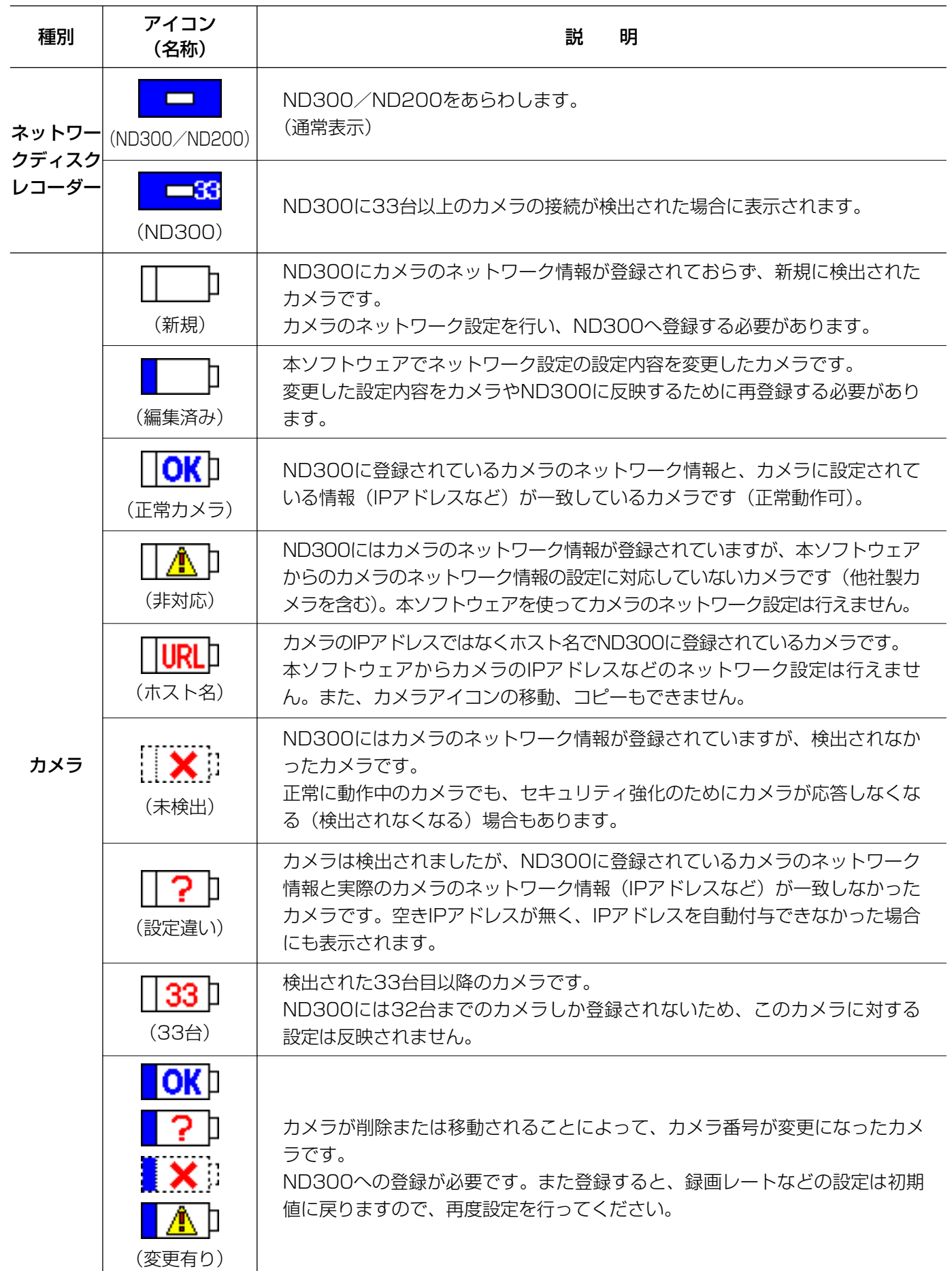

## <span id="page-8-0"></span>設定の流れ

## ND300について

本ソフトウェアから以下の内容を設定することができます。

- ●ND300のネットワーク設定(カメラポート、クライアントPCポート)
- ●ND300のネットワークカメラ設定(各CHごとのカメラの登録)
- ●ND300に接続されているカメラのネットワーク設定(IPアドレスなど)
- ND300、カメラのネットワーク設定は以下の手順で行います。

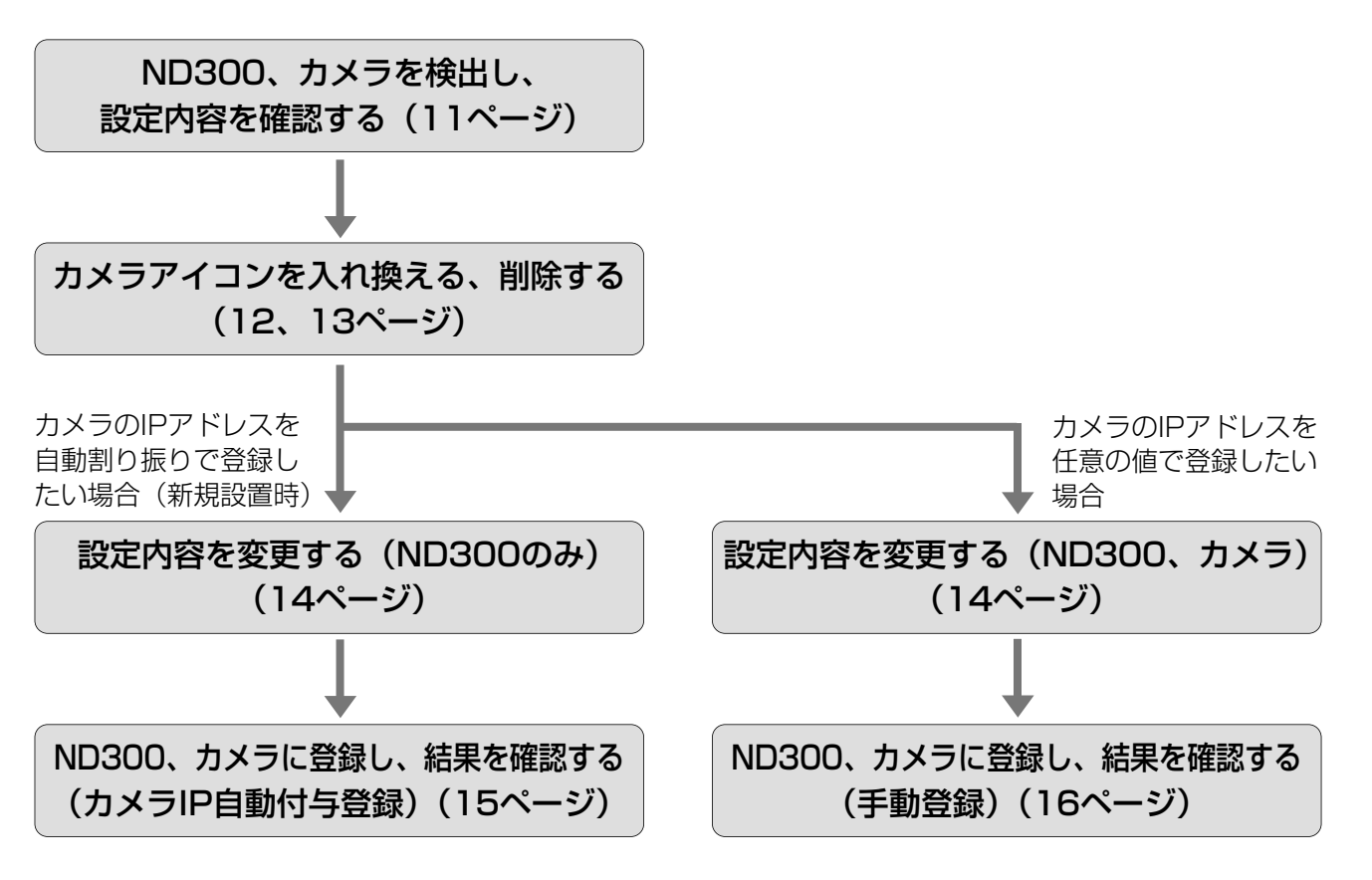

### !! 重要!!

- ●カメラIP自動付与登録、手動登録の実行中はND300での録画はすべて停止します。
- ●品番が「DG-NS202」「DG-NF282」「DG-NT304」のカメラは手動登録のみ可能です(カメラIP自動付与登 録は行わないでください)。

- ●ND300が複数台ある場合は、1台ずつ上記手順を繰り返してください。
- ●カメラのIPアドレスを自動で割り振る場合は、カメラのネットワーク設定を変更せずにカメラIP自動付与で登録 してください。(☞15ページ)

<span id="page-9-0"></span>登録のしかたには、「手動登録」と「カメラIP自動付与登録」の2種類の方法があり、各機器に設定される項目は以 下の内容になります。

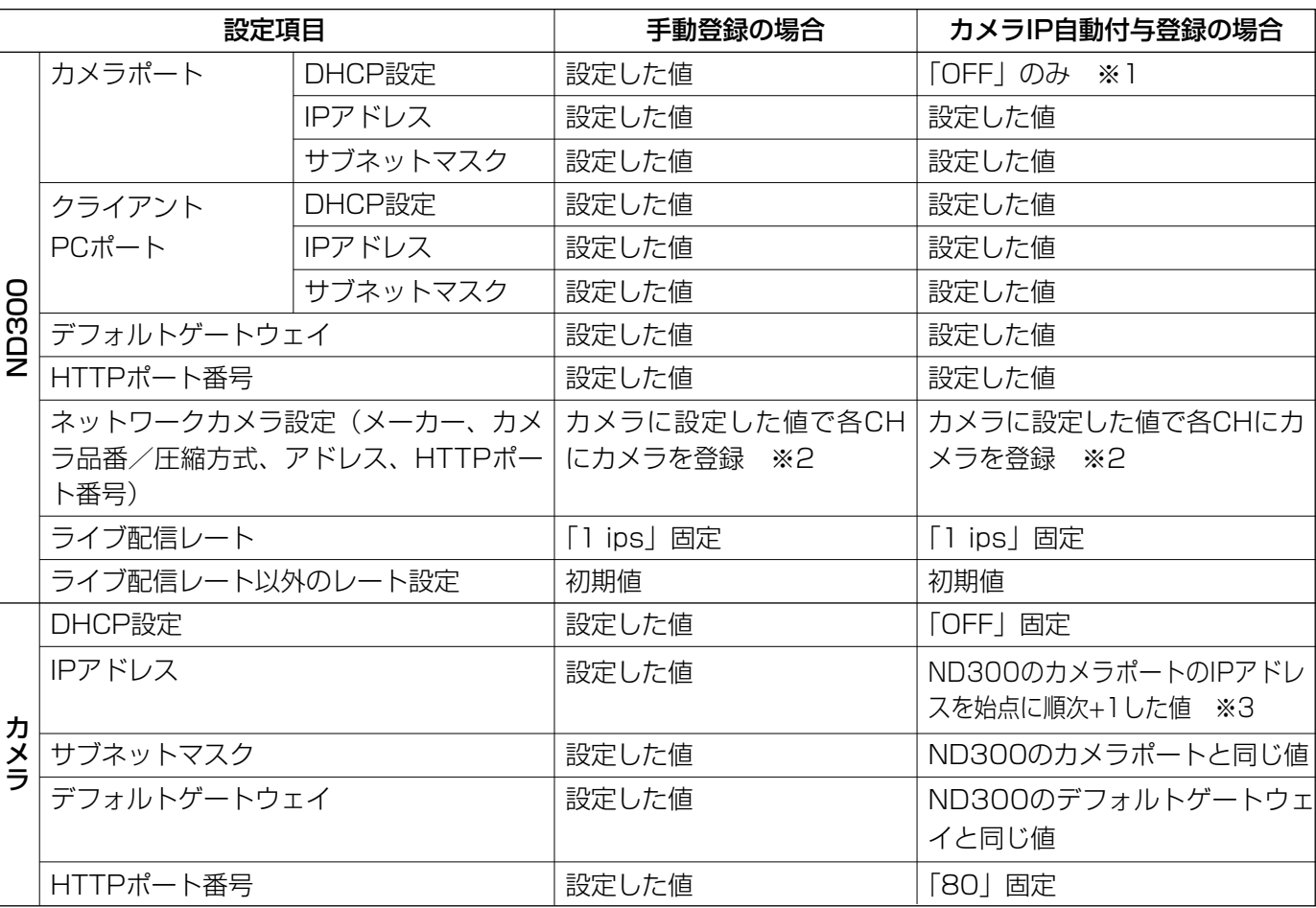

※1 カメラポートのDHCP設定が「OFF」の場合のみ、カメラIP自動付与登録が可能です。

※2 圧縮方式は、自動的にJPEG方式またはM-JPEG方式に設定されます。

※3 空きIPアドレスを自動で検索して設定を行いますが、他の機器とIPアドレスが重複しないようにしてください。空きIPア ドレスが無い旨の画面が表示されたら、設定を確認のうえ手動登録を行ってください。

## ND200について

本ソフトウェアからネットワーク設定を確認することができます (☞18ページ)。 ネットワークカメラ設定の変更、カメラの登録、登録されているカメラの設定変更の方法については、取扱説明書 設定編(PDFファイル)をお読みください。

設 定

# <span id="page-10-0"></span>ND300、カメラを検出し、設定内容を確認する

ND300、カメラを検出し、ND300やND300に接続されているカメラをアイコンで表示します。 また、選択したND300やカメラのネットワーク設定内容をネットワーク設定エリアに表示します。

### 画面1

メイン画面から操作します。

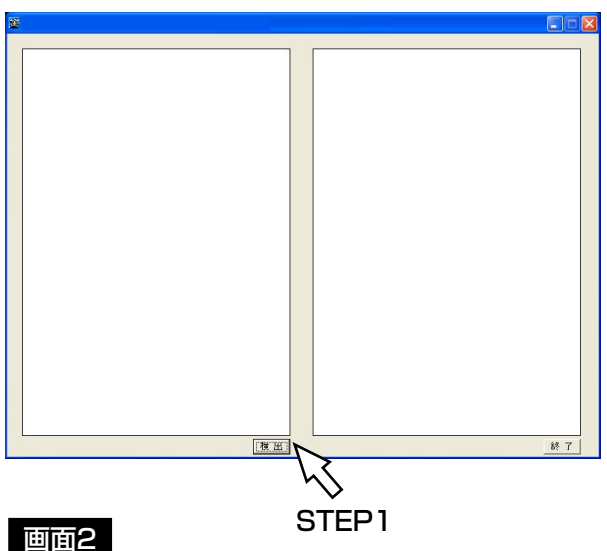

検出処理中の画面が表示され、しばらくすると検出結 果が表示されます。 スペンス ファイン いっと STEP2

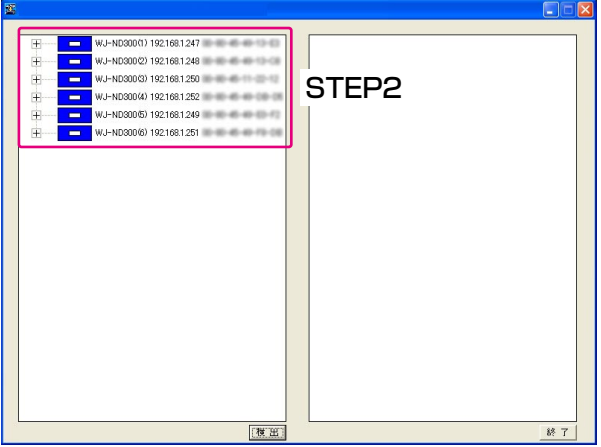

### 画面3

選択したND300またはカメラのネットワーク設定が 表示されます。

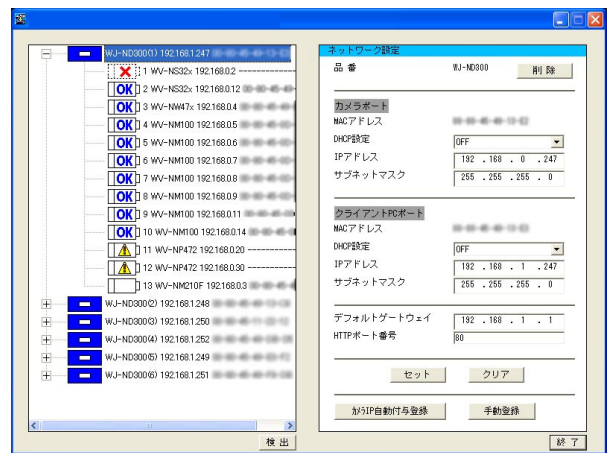

### STEP1

[検出] ボタンをクリックします。

## 定

設

設定内容を確認したいND300またはカメラのアイコ ンをクリックします。

### ✐メモ✐

- ●ND300のアイコンの左にある H をクリックする と、ND300に登録されている、または検出され たカメラアイコンが表示されます。
- PCが接続された同一ネットワークトにND300、 ND200が複数台ある場合、複数のアイコンが表 示されます(最大16台)。
- ●ツリー表示エリアに表示されるND300のアイコ ンの順番は検出を行うたびに入れ換わります。

- ●ND300でホスト認証機能をONにしている場合 は、ND300の通信設定を変更できるホスト以外 のPCからND300を検出することはできません。
- ●複数のPCから同時に検出した場合、正常にカメラ を検出できない場合があります。

<span id="page-11-0"></span>カメラアイコンを入れ換える、削除する

ツリー表示エリアに表示されているカメラの順番(カメラ番号)で、ND300のカメラ設定の各CHにカメラが登 録されます。

画面上のカメラの順番を入れ換えることで、ND300に登録するカメラ番号を変更することができます。

また、検出されたカメラ(画面上に表示されているカメラ)から登録しないカメラアイコンを削除し、ND300に 登録しないようにすることができます。

### カメラアイコンを移動する

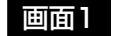

設 定 検出後のメイン画面から操作します。

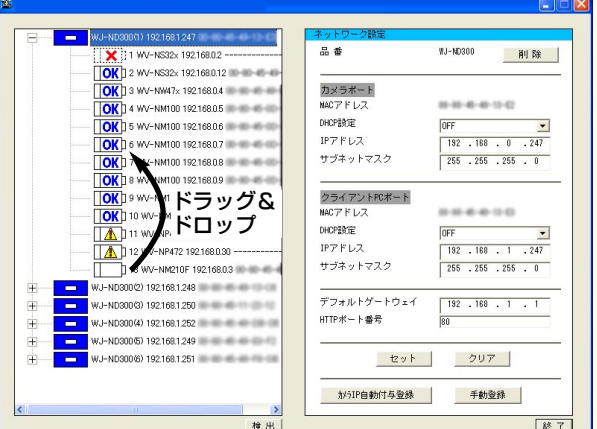

### STEP1

カメラアイコンをドラッグし、挿入したい箇所にドロ ップします(画面1では6と7の間に入ります)。

### ✐メモ✐

●ND300にホスト名で登録されたカメラ( |URLD) の移動、コピーはできません。

画面2

カメラアイコンが移動します。

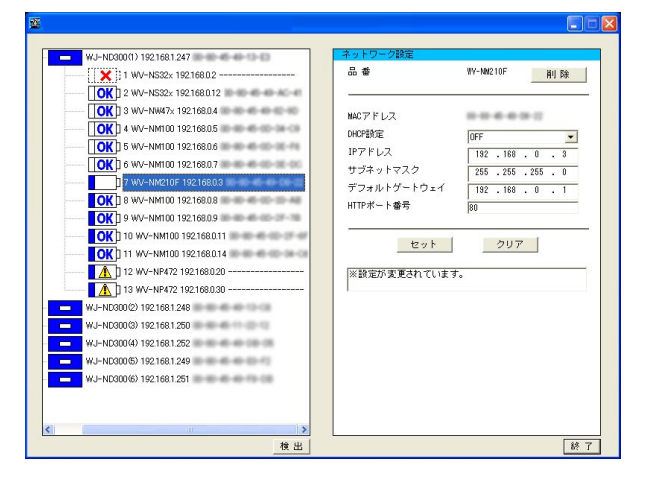

- ✐メモ✐
- ●ND300が複数台ある場合、カメラアイコンを別 のND300にドロップすることでカメラアイコン をコピーすることができます。

## <span id="page-12-0"></span>カメラアイコンを削除する

### 画面1

検出後のメイン画面から操作します。

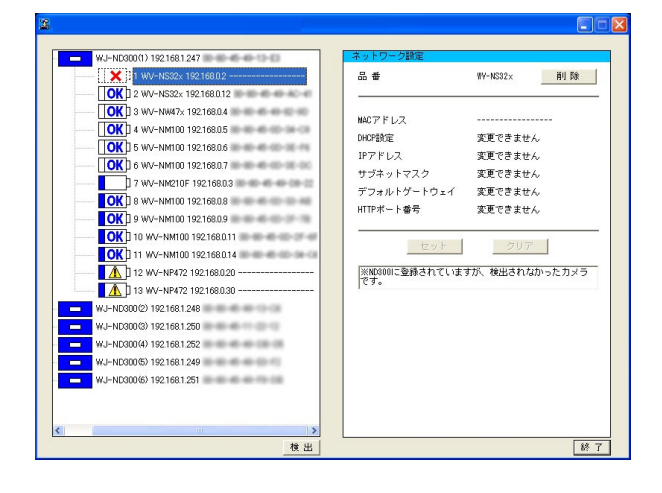

品番

MACアドレス

DHCP部定<br>IPアドレス

サヴネットファク

-<br>デフォルトゲートウェイ HTTPポート番号

セット

※ND300に登録されていますが、検出されなかったカメラ

 $W-NS32x$ 

変更できません

変更できません

変更できません

実更できません

変更できません

クリア

削除

### 画面2

選択したカメラの設定が表示されます。

00(1) 192.168.1.247 **X** 3 MV-NS32x 192168.02<br> **DK** 3 MV-NS32x 192168.0.12<br> **DK** 3 MV-NM47x 192168.0.12

TOK 0 4 WV-NM100 192168.0.5

**OK** 5 WV-NM100 192168.0.6 **WE WE WE WE WE** 

OK D 6 WV-NM100 192168.0.7 The Manufacturer

U 7 WV-NM210F 192168.0.3<br>**OK** D 8 WV-NM100 192168.0.8

OK 3 9 WV-NM100 192168.0.9 10 10 10 11 11 11 OK 3 10 WV-NM100 192168.0.11 (III) 40 40 40 41

**OK** 11 WV-NM100 192168.0.14 ID HIS HIS BILL

 $\begin{array}{|c|c|c|c|c|}\hline \textbf{A} & 12 & \text{WV-NPA}72 & 192.168.020 & \text{...}\\ \hline \textbf{A} & 13 & \text{WV-NPA}72 & 192.168.030 & \text{...}\\ \hline \end{array}$ -ND300(2) 1921681,248 WJ-ND300(3) 192168.1.250

WJ-ND300(4) 1921681.252 WJ-ND30065) 1921681.249 WJ-ND30060 192.168.1.251

 $\frac{1}{2}$ 7 WV-NM210F 192168.0.3

### STEP2

STEP1

選択します。

[削除] ボタンをクリックします。

### STEP3

STEP2

表示された確認画面の [OK] ボタンをクリックします。

ND300で使用しないカメラアイコンをクリックして

### 画面3

 $\blacksquare$ 

選択したカメラアイコンが削除されます。 *◇メモ⊘* 

検出

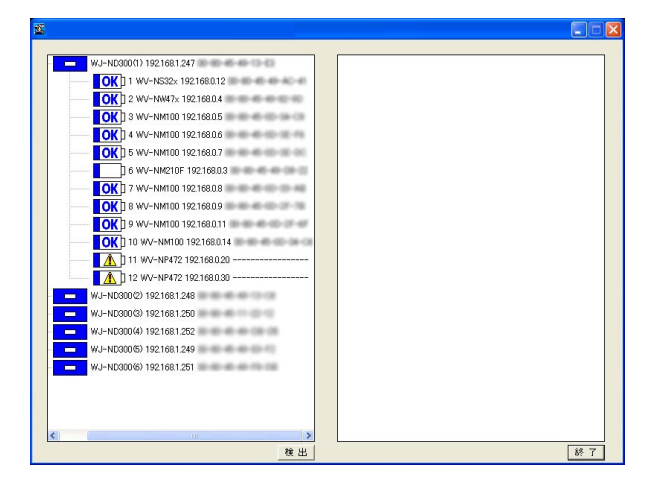

- ●削除後は、削除されたカメラ以降のカメラが繰り 上がって表示されます。 ただし、ND300にホスト名で登録されているカ メラ( | | <mark>URL</mark>] )のカメラ番号は変わりません。 ●ND300のアイコン( | □ )を選択し、[削除]
- ボタンをクリックすると、ツリー表示エリア上か らND300のアイコンを削除できます。

### $\mathcal{U}$ 重要 $\mathcal{U}$

●カメラ番号が変更されたカメラに録画レートなど が設定されていた場合、登録後は「OFF」に設定 されます。再度設定し直してください。

# <span id="page-13-0"></span>設定内容を変更する

ND300やカメラのIPアドレスなどのネットワーク設定内容を変更します。

### 画面1

検出後のメイン画面から操作します。

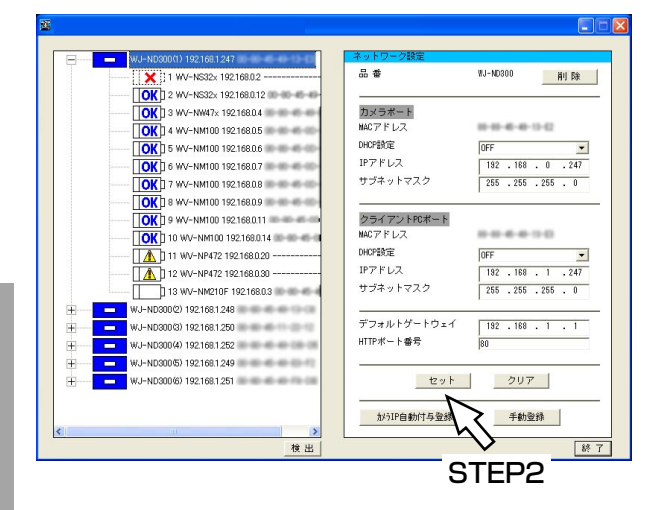

### STEP1

ND300およびカメラのIPアドレスなどの設定内容を 変更します。

STEP2

変更後、[セット]ボタンをクリックします。

✐メモ✐

設 定

- ●STEP1で設定内容を変更しても [セット] ボタンをクリックする前であれば、[クリア] ボタンをクリックし て編集前の状態に戻すことができます。
- ●カメラの設定内容の変更を行うと、カメラアイコンは編集済みのアイコン( ┃ ̄ ┃ )に変わります。
- ●新規に検出されたカメラ( | │ │ 〕)を、ネットワーク設定を変更せずにND300に登録したい場合は、設定 を変更せずに[セット]ボタンをクリックして編集済みのアイコン( ┃ )]にしてください。 編集済みのアイコンのカメラがND300に登録されます。
- ●カメラのIPアドレスを自動で割り振りたい場合は、カメラの設定内容を変更しないでください。カメラの設定 内容を変更すると、[カメラIP自動付与登録]ボタンがクリックできなくなります。その場合は、再度[検出] ボタンをクリックしてください。
- ●ND300の設定を変更後は [セット] または [クリア] ボタンをクリックするまでは、ND300で登録の操作 を行うことはできません。

## <span id="page-14-0"></span>ND300、カメラに登録し、結果を確認する(カメラIP自動付与登録)

変更した内容をND300に登録し、また、カメラに対してはIPアドレスを自動的に割り振って登録します。

### 画面1

検出後のメイン画面から操作します。

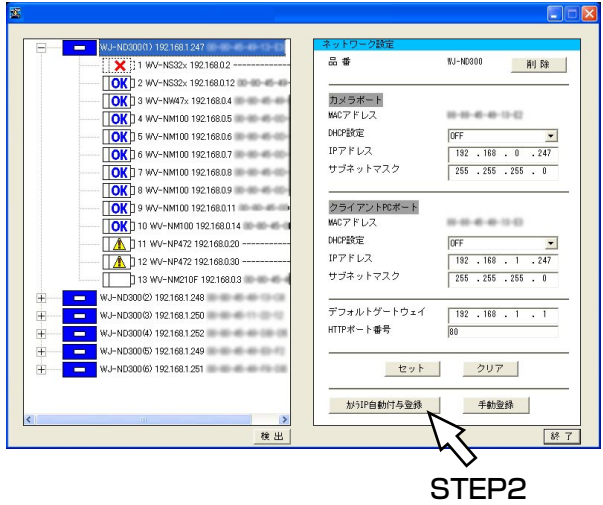

### STEP1

登録を実行したいND300のアイコンを選択します。

### STEP2

[カメラIP自動付与登録]ボタンをクリックします。

### ✐メモ✐

●カメラポートのDHCP設定が「ON」の場合、 「カメラIP自動付与」ボタンはグレイアウトされ使 用できません。 あらかじめカメラポートのDHCP設定を「OFF」 に設定しておいてください。

### STEP3

登録実行の確認画面が表示されるので、[OK]ボタン をクリックします。

### $\mathcal{U}$ 重要 $\mathcal{U}$

- ●カメラに設定されるIPアドレスは、ND300のカメ ラポートのIPアドレスを始点に順次+1した値です。 IPアドレスの第4オクテット内で値を決めますの で、サブネットは「255.255.255.0」に設定し てください。それ以外のサブネットを使用する場 合は、手動登録で登録してください。 カメラIP自動付与登録でND300に登録されるカ メラは、ツリー表示エリアに表示されているカメ ラになりますので、必要でないカメラはあらかじ め削除しておいてください。 ● 登録実行中はND300での録画はすべて停止します。
- 品番が「DG-NS202」「DG-NF282」「DG-NT304」のカメラは手動で登録してください。

- ●本ソフトウェアからのカメラIPアドレス設定に対 応していないカメラ( |▲) )、及びホスト名で 登録されているカメラ( | URL )に対するIPア ドレスの自動付与登録は行われません。
- ●カメラに対するIPアドレスの自動付与登録は32台 まで可能です。

### 画面2

登録実行中の画面が表示され、しばらくすると登録結 果が表示されます。

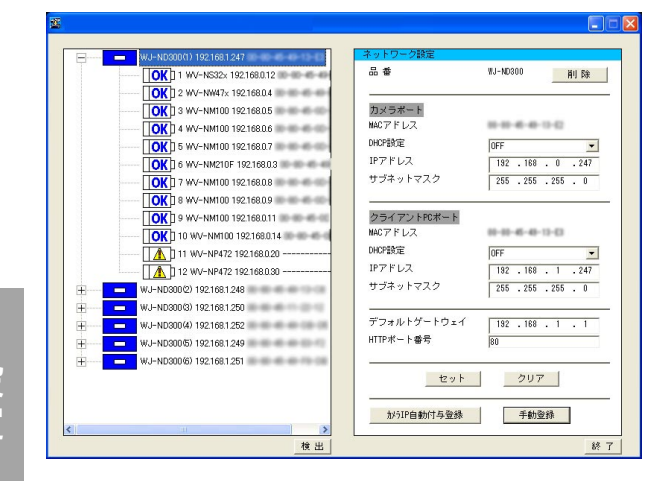

### STEP4

登録結果を確認します。カメラのライブ画像を表示し て正常に画像表示されることを確認します。

- ●カメラのライブ画像を表示して、正常に画像表示 されることを確認してください。ND300には、 ライブ画像のレートが1 ipsで設定されています。 また、カメラの圧縮方式はJPEGまたはM-JPEG です。
- ●すでに登録済みのカメラを再度登録すると、録画 レートやカメラタイトル、カメラのユーザー名・ パスワードが初期化されます。再度設定を行って ください。
- ●削除したカメラアイコンでも、登録後に[新規] アイコン( | | ) で表示されます (ND300 には登録されていません)。

# <span id="page-16-0"></span>ND300、カメラに登録し、結果を確認する(手動登録)

変更した設定内容をND300およびカメラに登録します。登録を行わないと変更した内容がND300に反映されま せん。

### 画面1

### 検出後のメイン画面から操作します。

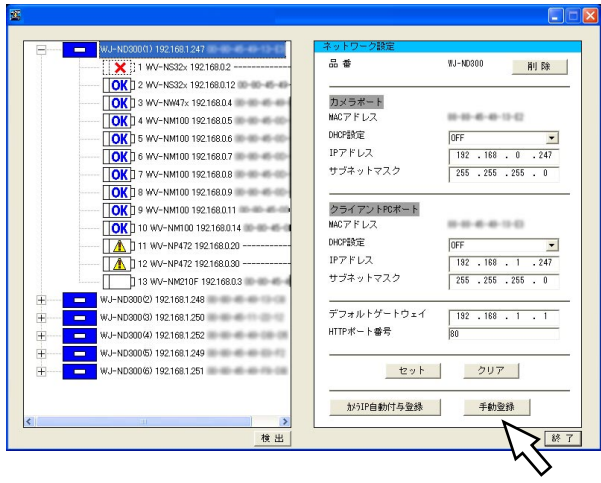

STEP2

登録実行中の画面が表示され、しばらくすると登録結 果が表示されます。

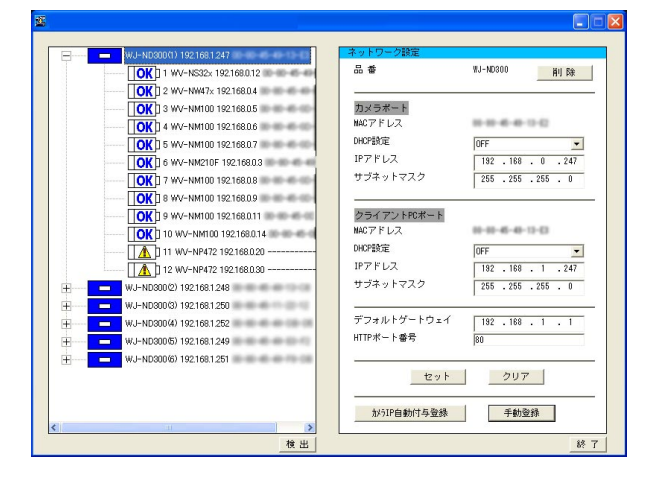

### STEP1

登録を実行したいND300のアイコンを選択します。

### STEP<sub>2</sub>

[手動登録] ボタンをクリックします。

### STEP3

登録実行の確認画面が表示されるので、[OK]ボタン をクリックします。

### !! 重要!!

- ●新規に検出されたカメラ( || │ │] )をND300 に登録するには、編集済みのアイコン( | | にしておく必要があります(☞14ページ)
- 登録実行中はND300での録画はすべて停止します。

### ✐メモ✐

- ●本ソフトウェアからのカメラIPアドレス設定に対 |応していないカメラ( ││ │ ) や、ホスト名で 登録されているカメラ( | <mark>URL</mark>D )は、設定内容 を変更できません。
- ●カメラに対するIPアドレスの自動付与登録は32台 面面2 まだす こうしょう しょうしょう しょうしょう まで可能です。

### STEP4

登録結果を確認します。カメラのライブ画像を表示し て正常に画像表示されることを確認します。

- ●カメラのライブ画像を表示して、正常に画像表示さ れることを確認してください。ND300には、ライ ブ画像のレートが1 ipsで設定されています。また、 カメラの圧縮方式はJPEGまたはM-JPEGです。
- ●すでに登録済みのカメラを再度登録すると、録画 レートやカメラタイトル、カメラのユーザー名・ パスワードが初期化されます。再度設定を行って ください。
- ●削除したカメラアイコンでも、登録後に[新規] アイコン (|| || || ]) で表示されます。(ND300に は登録されていません)

# <span id="page-17-0"></span>ND200を検出し、設定内容を確認する

### ND200を検出し、アイコンで表示します。

また、選択したND200のネットワーク設定内容をネットワーク設定エリアに表示します。

### 画面1

メイン画面から操作します。

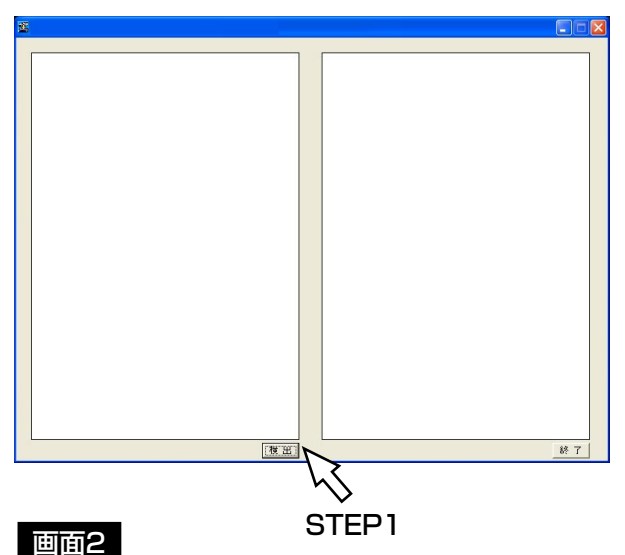

設 定

> 検出処理中の画面が表示され、しばらくすると検出結 果が表示されます。 スペンス STEP2

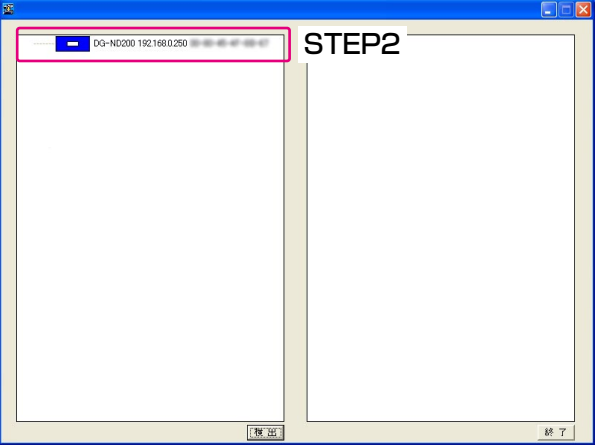

### 画面3

選択したND200のネットワーク設定が表示されます。

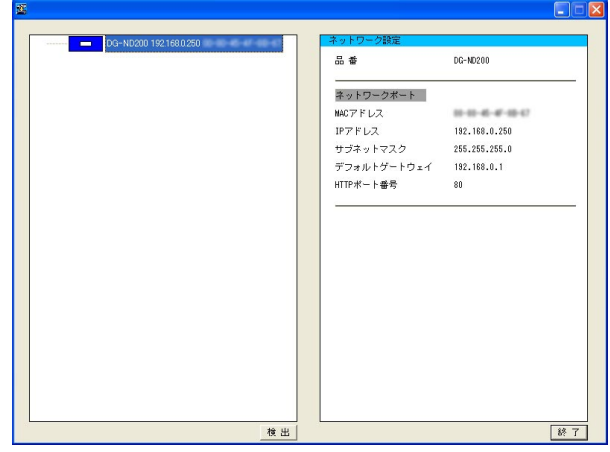

### STEP1

[検出] ボタンをクリックします。

設定内容を確認したいND200のアイコンをクリック します。

### ✐メモ✐

- ●ND200に登録されているまたは検出されたカメ ラは表示されません。
- PCが接続された同一ネットワーク上にND200、 ND300が複数台ある場合、複数のアイコンが表 示されます (最大16台)。
- ●ツリー表示エリアに表示されるND200のアイコ ンの順番は検出を行うたびに入れ換わります。

### ✐メモ✐

●ND200でホスト認証機能をONにしている場合 は、ND200の通信設定を変更できるホスト以外 のPCからND200を検出することはできません。

# <span id="page-18-0"></span>設定上のワンポイントアドバイス

### 設定する上で、困ったときは以下の内容を参考にしてください。

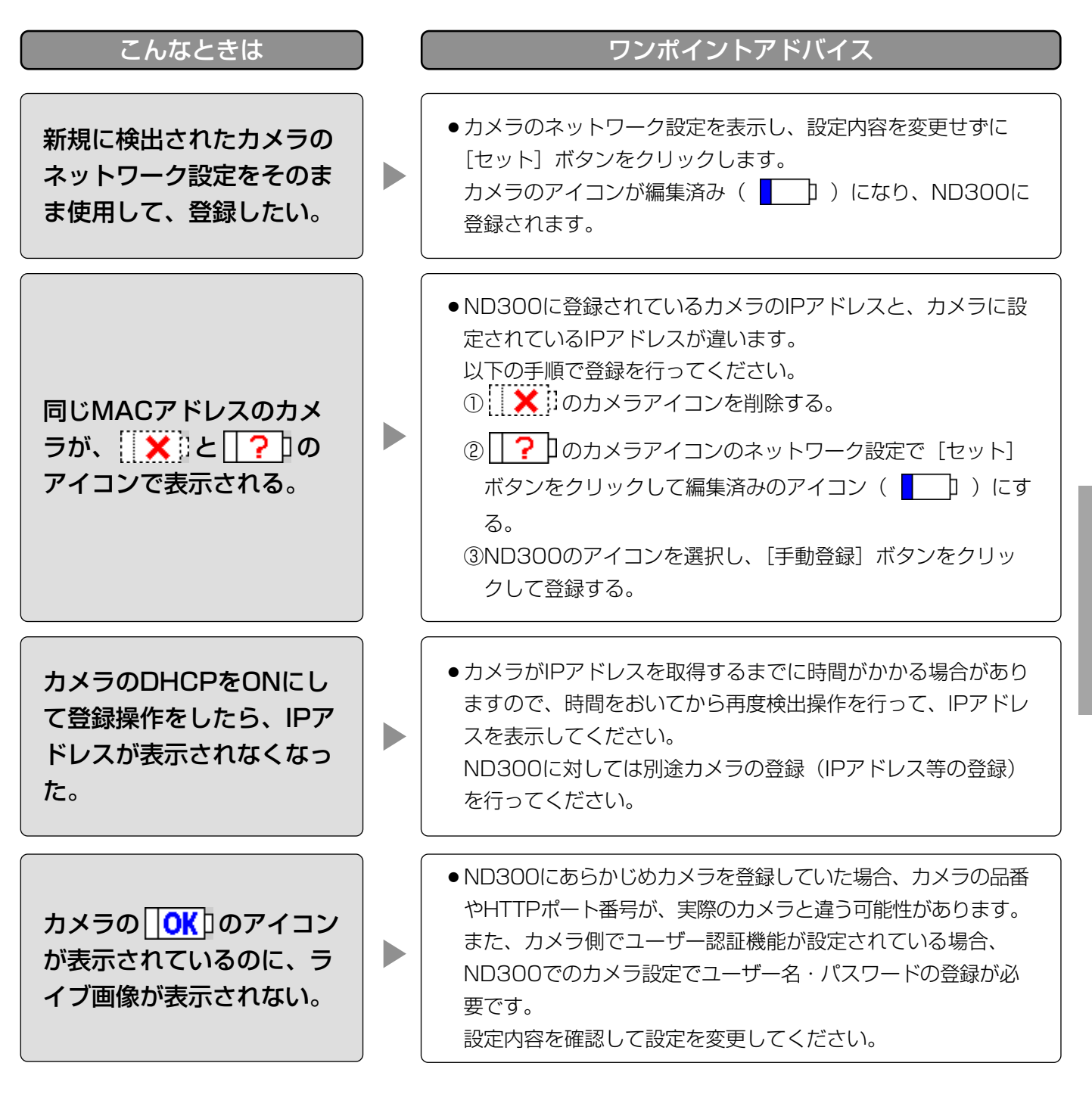

### <span id="page-19-0"></span>修理を依頼される前に、この表で症状を確かめてください。

これらの処置をしても直らないときや、この表以外の症状のときは、お買い上げの販売店にご相談ください。

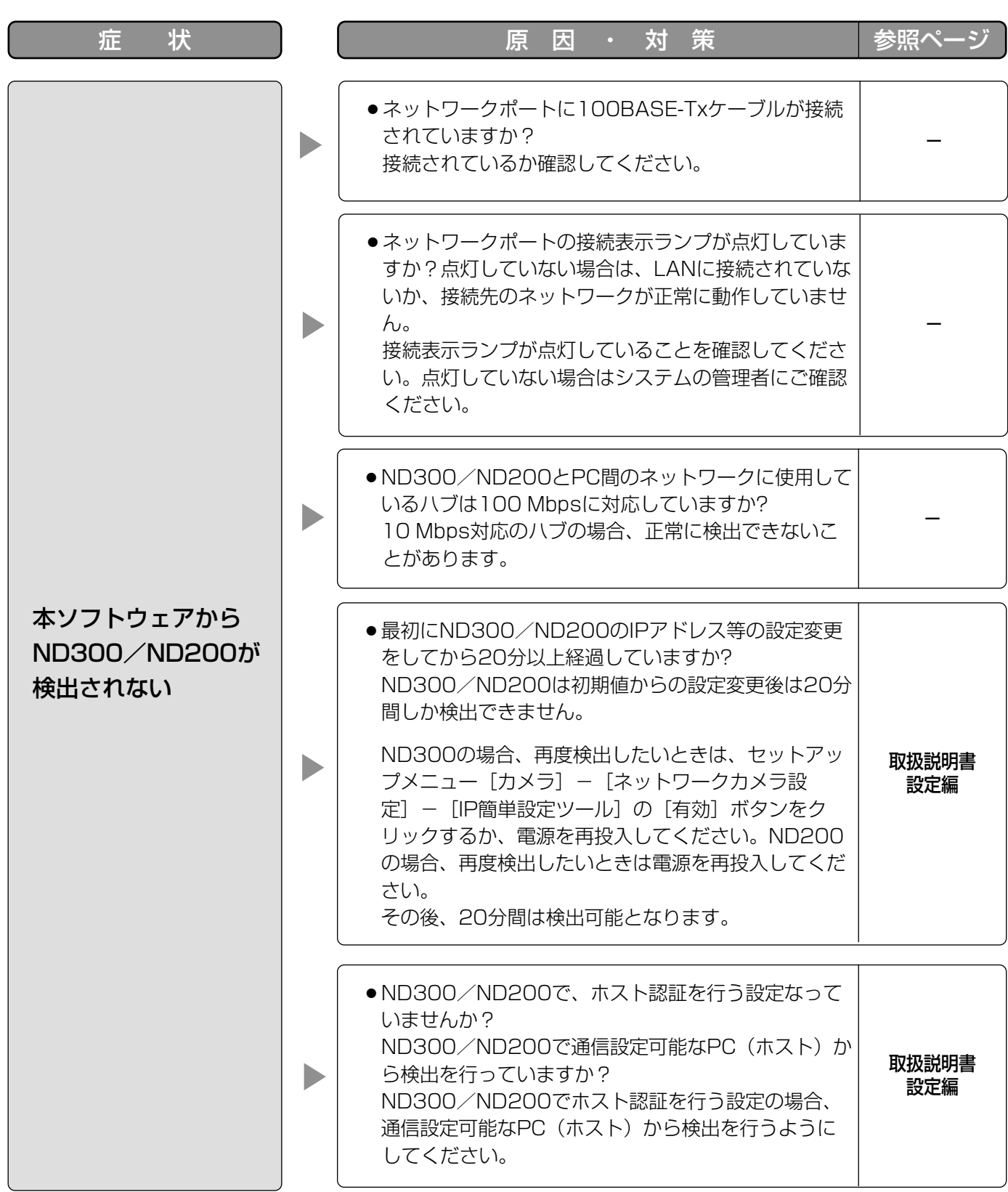

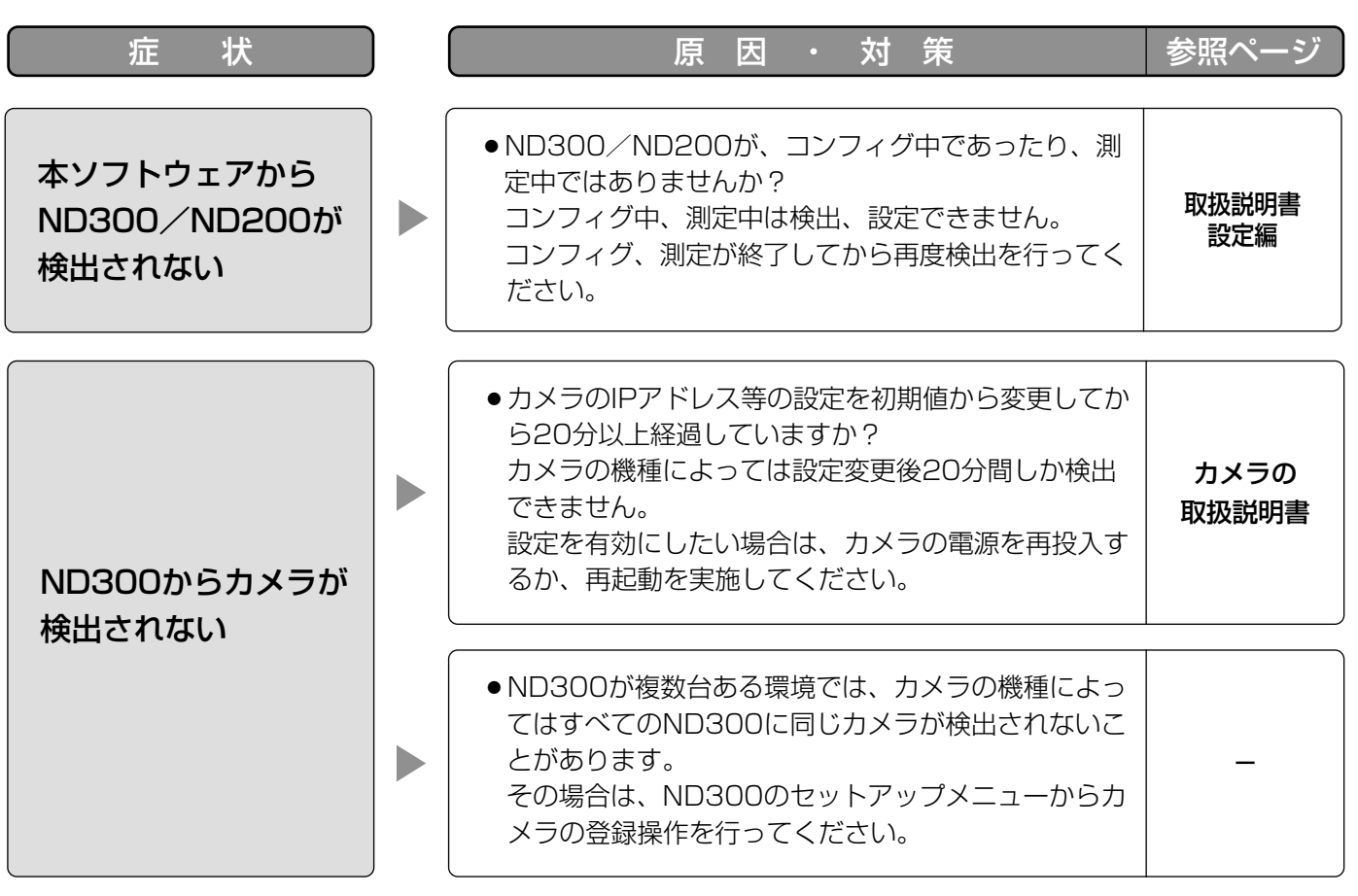

## 松下電器産業株式会社 パナソニック システムソリューションズ社<br>〒223-8639 横浜市港北区綱島東四丁目3番1号 電話 フリーダイヤル 0120-878-410

〒223-8639 横浜市港北区綱島東四丁目3番1号

© 2006 Matsushita Electric Industrial Co.,Ltd. All Rights Reserved. V8QB6529CN